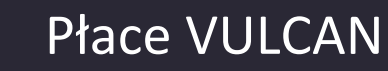

# Jak skorygować nieprawidłowo wypłacone wynagrodzenie za godziny ponadwymiarowe?

W programie *Płace VULCAN* można skorygować nieprawidłowo wypłacone wynagrodzenie za godziny ponadwymiarowe.

W poradzie opisano, jak postąpić w następujących przypadkach:

VULCAN

- 1. Nauczycielowi wypłacono wynagrodzenie za godziny ponadwymiarowe omyłkowo naliczone (np. zamiast innemu nauczycielowi).
- 2. Nauczycielowi wypłacono wynagrodzenie za błędną liczbę godzin ponadwymiarowych (np. za 10 godzin zamiast za 5 godzin).
- 3. Nauczycielowi wypłacono wynagrodzenie za godziny ponadwymiarowe z niewłaściwego rozdziału (np. z rozdziału 80130 zamiast z rozdziałów 80103 i 80104).
- 4. Nauczycielowi wypłacono wynagrodzenie za godziny ponadwymiarowe z błędnego wymiaru (np. z wymiaru 160 zamiast z wymiaru 75).

# <span id="page-0-0"></span>**Przypadek 1 – omyłkowo naliczone godziny ponadwymiarowe**

Jeśli nauczycielowi omyłkowo naliczono i wypłacono wynagrodzenie za godziny ponadwymiarowe, to w takiej sytuacji konieczne jest wyzerowanie godzin w kartotece nauczyciela oraz przygotowanie korekty listy płac.

#### Poprawienie zapisów dotyczących godzin ponadwymiarowych w kartotece nauczyciela

- 1. Przejdź do widoku **Kartoteki/ Umowy o pracę** i w drzewie danych wybierz nauczyciela.
- 2. W kartotece nauczyciela przejdź na karę **Składniki**/ **Godzinowe**.
- 3. Edytuj wiersz z omyłkowo wpisanymi godzinami nadliczbowymi, klikając ikonę

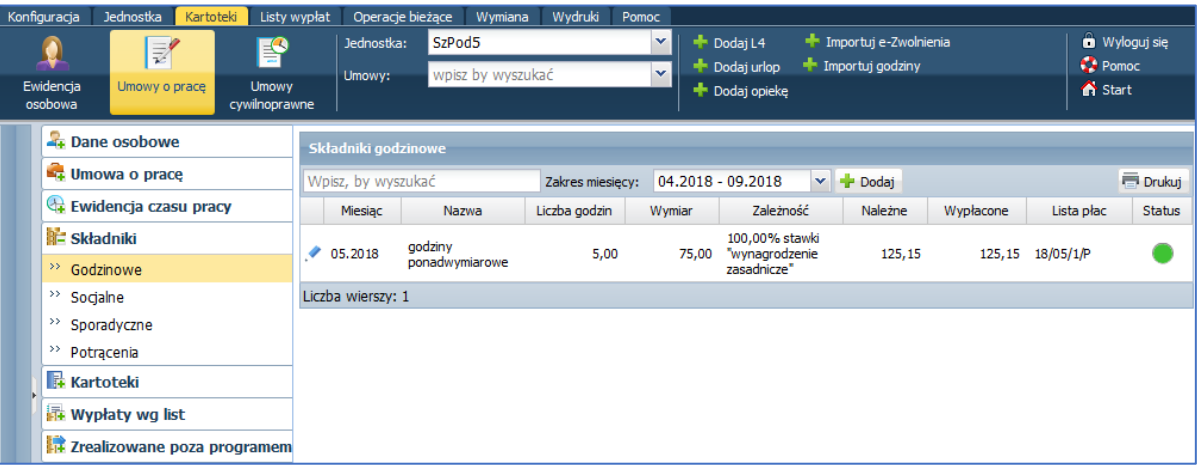

4. W wyświetlonym oknie wyzeruj godziny w polu **Liczba godzin** lub w poszczególnych rozdziałach w tabeli.

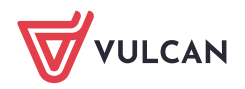

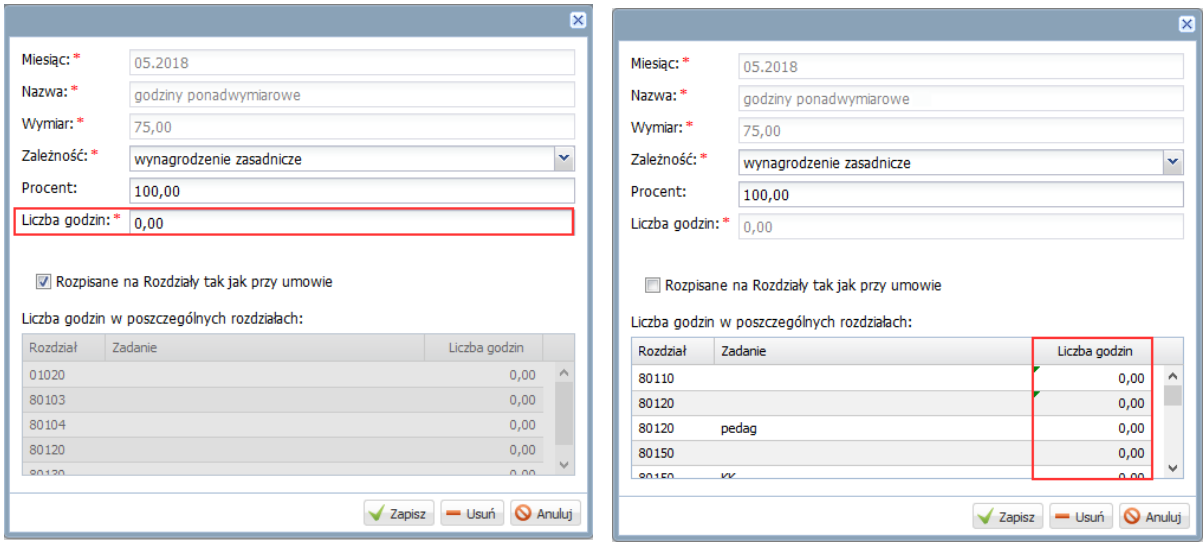

**5.** Kliknij przycisk **Zapisz.**

Na karcie **Godziny**, w modyfikowanym wierszu, w kolumnie **Należne** pojawi się kwota zero, natomiast w kolumnie **Wypłacone** pozostała kwota wypłacona nauczycielowi za omyłkowo naliczone godziny ponadwymiarowe. Zmieni się również status składnika z **Wypłacone** (zielone kółko) na **Częściowo wypłacone (**zielono-niebieskie kółko).

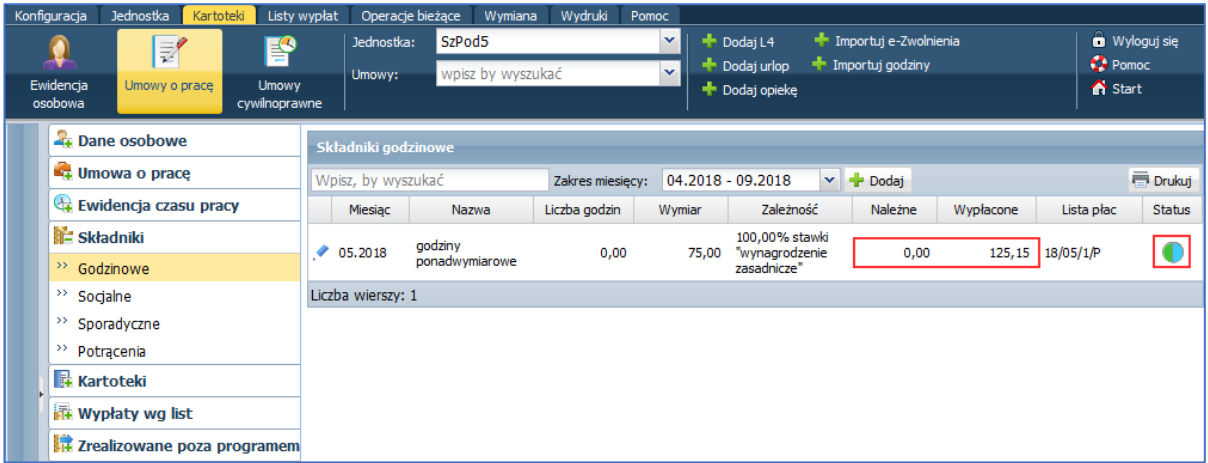

<span id="page-1-0"></span>Przygotowanie korekty listy płac za godziny ponadwymiarowe

- 1. Przejdź do widoku **Listy wypłat/ Przygotowane: Wypłaty z umów o pracę**.
- 2. W drzewie danych wybierz gałąź Nauczyciele i kliknij przycisk Dodaj.
- 3. W wyświetlonym formularzu opisz nową listę płac.

W polach **Za miesiąc**, M**iesiąc rozliczenia z ZUS** oraz **Miesiąc uwzględnienia kosztów i ulg** ustaw ten sam miesiąc, co na liście, na której omyłkowo wypłacono składnik godzinowy.

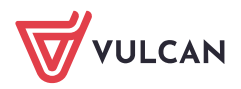

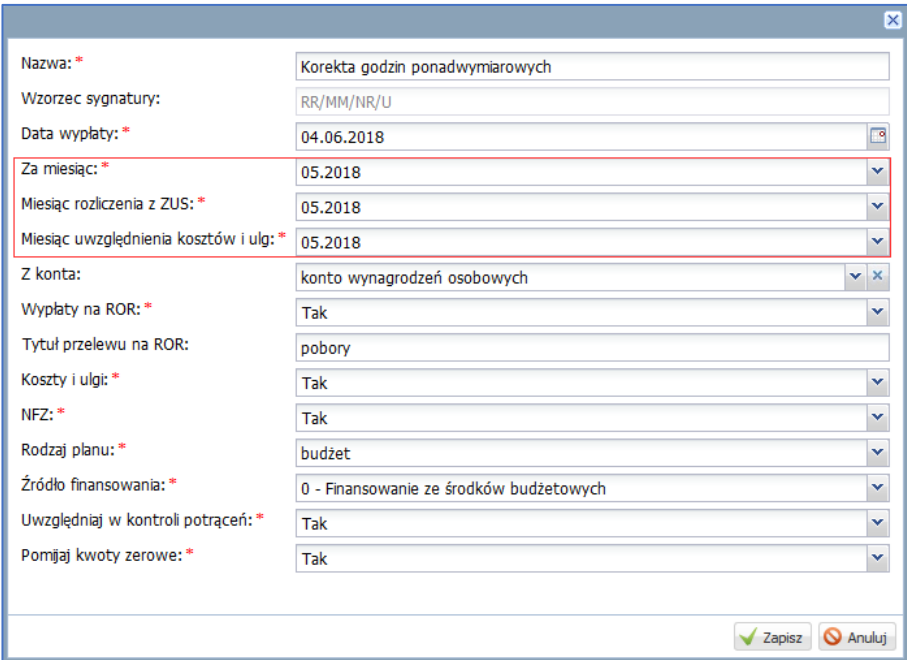

4. Zapisz listę mimo występujących rozbieżności w datach.

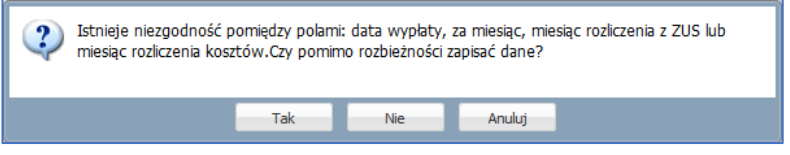

- 5. Przejdź na kartę **Składniki** i zaznacz na liście nauczyciela, któremu omyłkowo wypłacono wynagrodzenie za godziny ponadwymiarowe.
- 6. Kliknij przycisk **Dodaj składniki** i w wyświetlonym oknie, w polu **W miesiącu** ustaw miesiąc, w którym wypłacono omyłkowo wynagrodzenie za godziny ponadwymiarowe. Następnie zaznacz na liście składnik **g.ponadw.** Kliknij przycisk **Zapisz**.

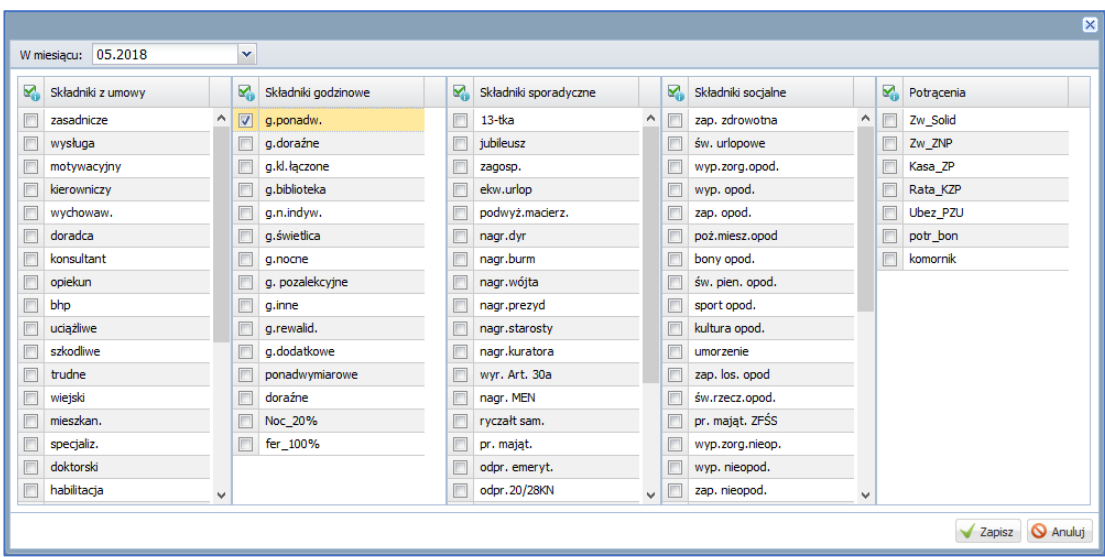

**7.** Przejdź na kartę **Lista płac** i kliknij przycisk **Wylicz.**

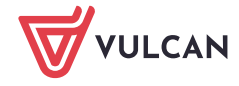

8. Poczekaj, aż lista zostanie przygotowana i wyświetli się jej podgląd w układzie listy lub w układzie pasków (w zależności, która opcja **Widok pasków** czy **Widok listy** jest zaznaczona).

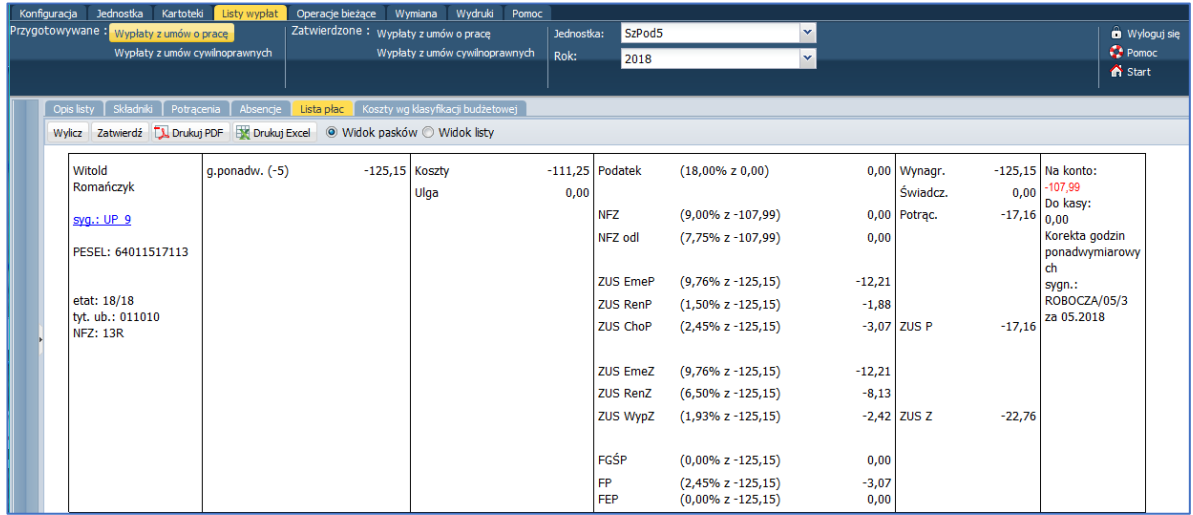

9. Po zweryfikowaniu danych zatwierdź listę, klikając przycisk **Zatwierdź**.

Po zatwierdzeniu korekty listy płac za godziny ponadwymiarowe w kartotece nauczyciela kwota wypłacona za omyłkowo naliczone godziny ponadwymiarowe zostanie wyzerowana. W polu **Status** pojawi się zielone kółko.

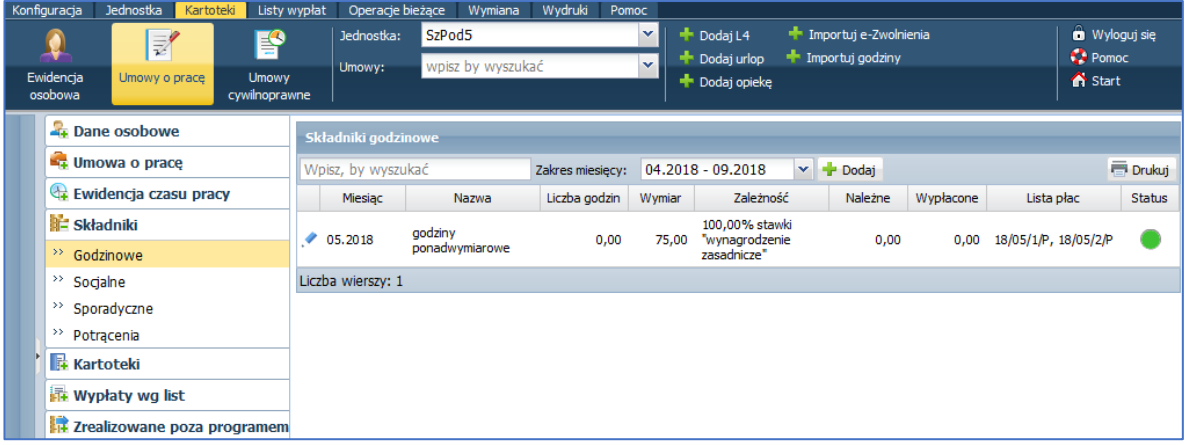

Nową listę można utworzyć, kopiując inną zatwierdzoną listę płac. Tak utworzona lista przejmuje z kopiowanej listy wskazanie umów, składniki oraz potrącenia.

### **Przypadek 2 – błędna liczba godzin ponadwymiarowych**

Jeśli nauczycielowi wypłacono wynagrodzenie za błędną liczbę godzin ponadwymiarowych (np. za 10 godzin zamiast za 5 godzin), to konieczne jest poprawienie zapisów w kartotece nauczyciela oraz przygotowanie korekty listy płac.

Poprawienie zapisów dotyczących godzin ponadwymiarowych w kartotece nauczyciela

- 1. Przejdź do widoku **Kartoteki/ Umowy o pracę** i wyświetl kartotekę nauczyciela.
- 2. W kartotece nauczyciela przejdź na kartę **Składniki/ Godzinowe** i edytuj wiersz z błędną liczbą godzin ponadwymiarowych.

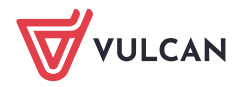

3. W wyświetlonym oknie wpisz poprawną liczbę godzin i zapisz zmiany.

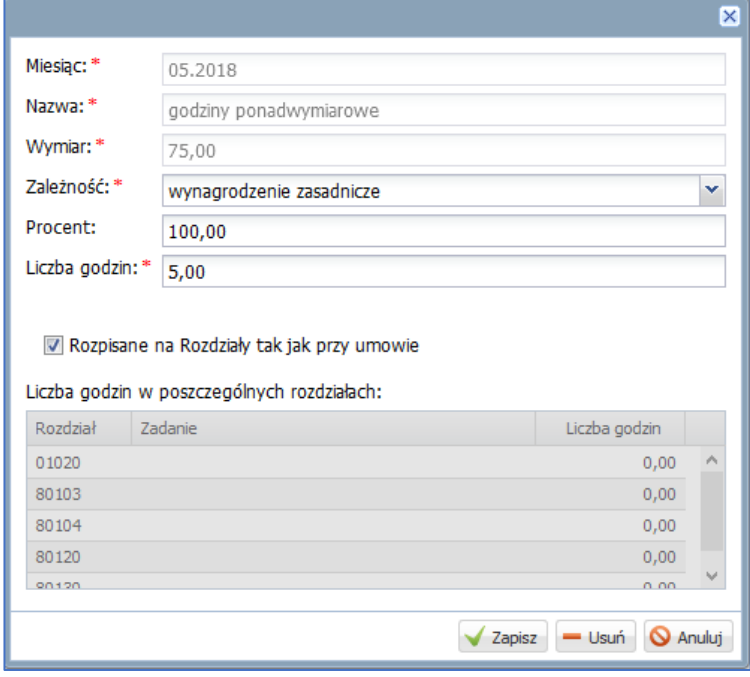

Na karcie **Składniki/ Godzinowe,** w zmodyfikowanym wierszu, w kolumnie **Należne** pojawi się kwota za poprawioną liczbę godzin, natomiast w kolumnie **Wypłacono** pozostanie kwota za błędnie wprowadzoną liczbę godzin ponadwymiarowych. W polu **Status** pojawi się zielono-niebieskie kółko, które świadczy o częściowo wypłaconym składniku.

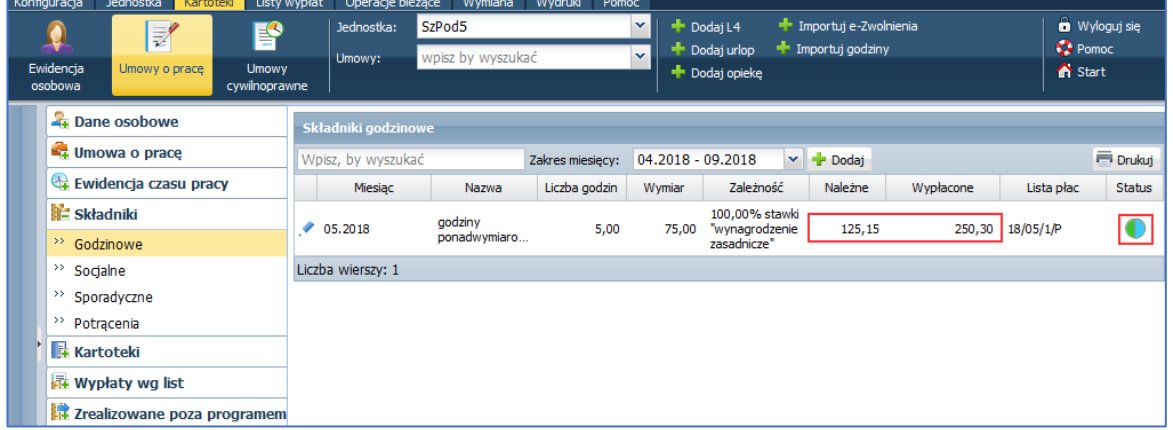

Przygotowanie korekty listy płac za godziny ponadwymiarowe

Aby przygotować korektę listy płac listę, postępuj analogicznie jak w [Przypadku 1.](#page-1-0)

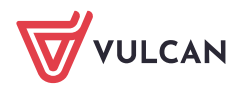

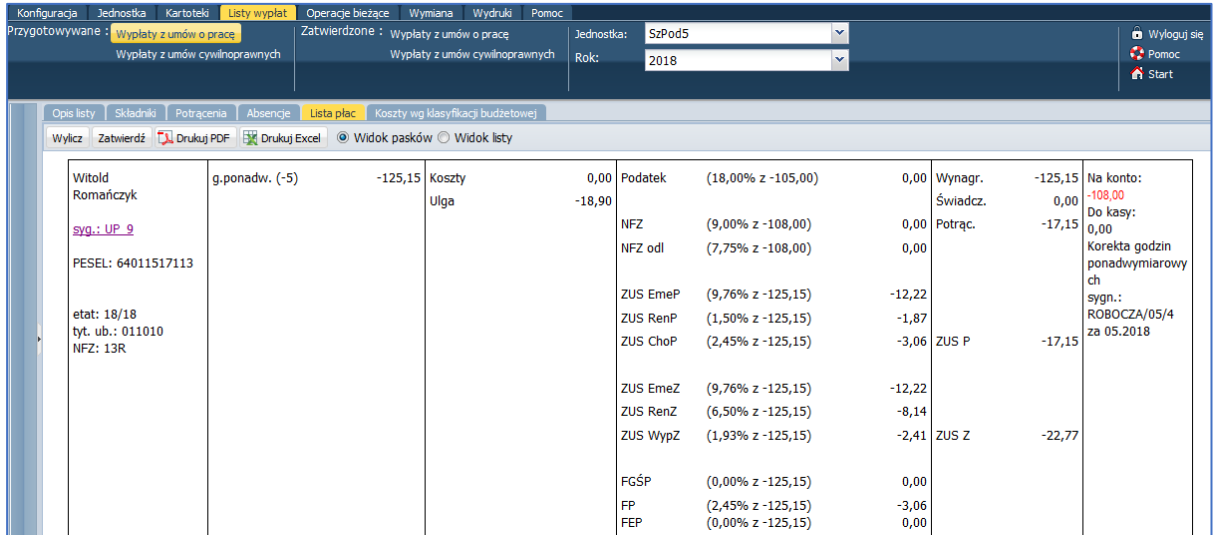

Po zatwierdzeniu listy w kartotece pracownika kwota wypłacona za godziny ponadwymiarowe zostanie zmieniona na taką samą jak kwota należna. Zmieni się także status składnika na **Wypłacono** (zielone kółko).

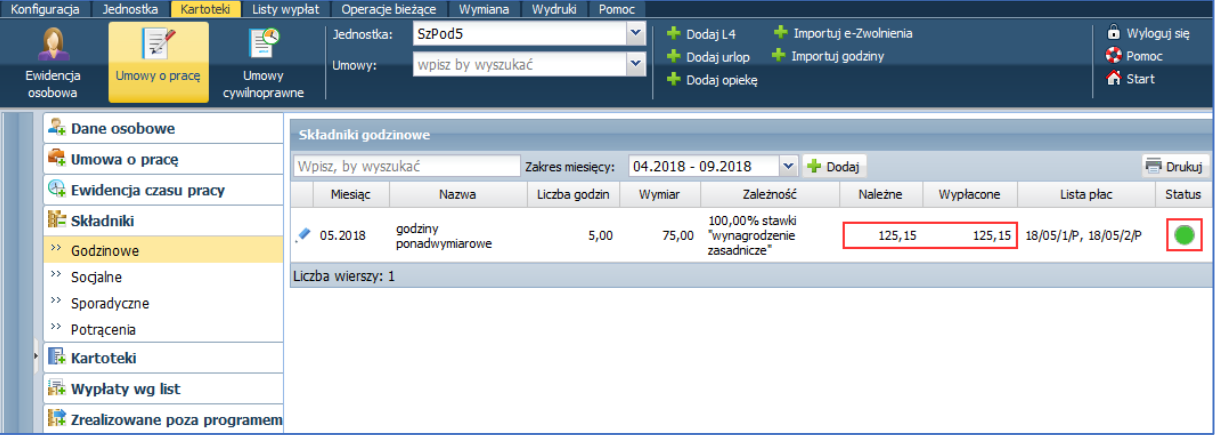

# **Przypadek 3 – niewłaściwy rozdział klasyfikacji budżetowej**

Jeśli nauczycielowi wypłacono wynagrodzenie za godziny ponadwymiarowe z niewłaściwego rozdziału, to wystarczy poprawić zapisy dotyczące godzin w kartotece nauczyciela i ponownie rozpisać zatwierdzoną listę płac.

- 1. Przejdź do widoku **Kartoteki/ Umowy o pracę** i wyświetl kartotekę nauczyciela.
- 2. W kartotece nauczyciela przejdź na kartę **Składniki/ Godzinowe** i edytuj wiersz z błędną liczbą godzin ponadwymiarowych.
- 3. W wyświetlonym oknie poprawnie rozpisz godziny w rozdziałach i zapisz zmiany.

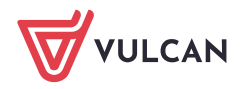

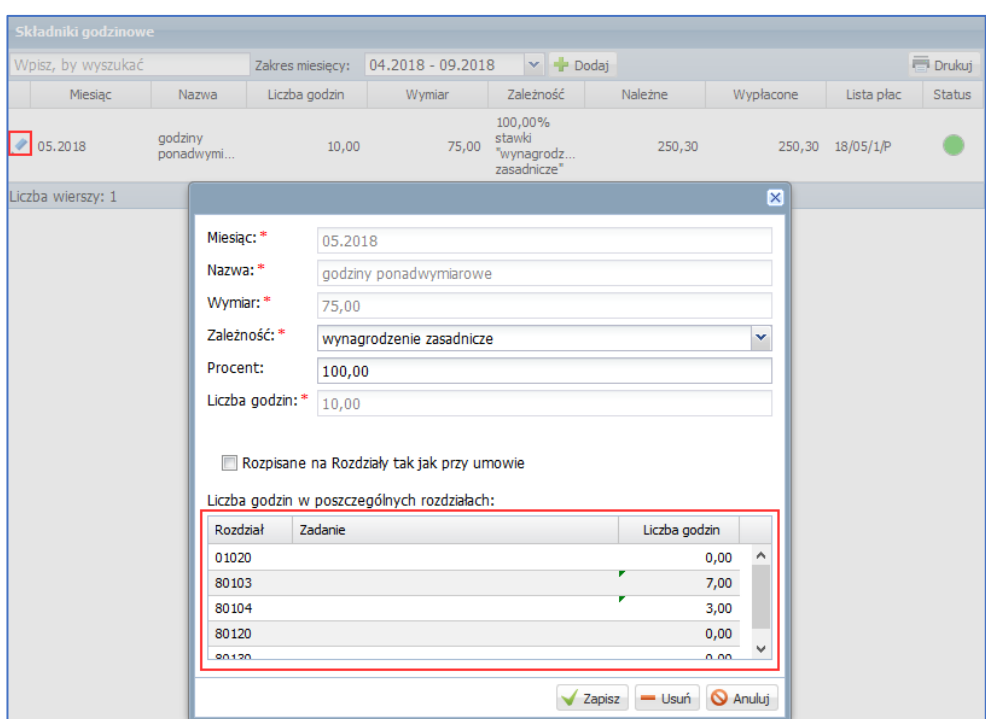

- 4. Następnie przejdź do widoku zatwierdzonej listy płac, na której wypłacono wynagrodzenie nauczyciela za godziny ponadwymiarowe.
- 5. Przejdź na kartę **Koszty wg klasyfikacji budżetowej.**

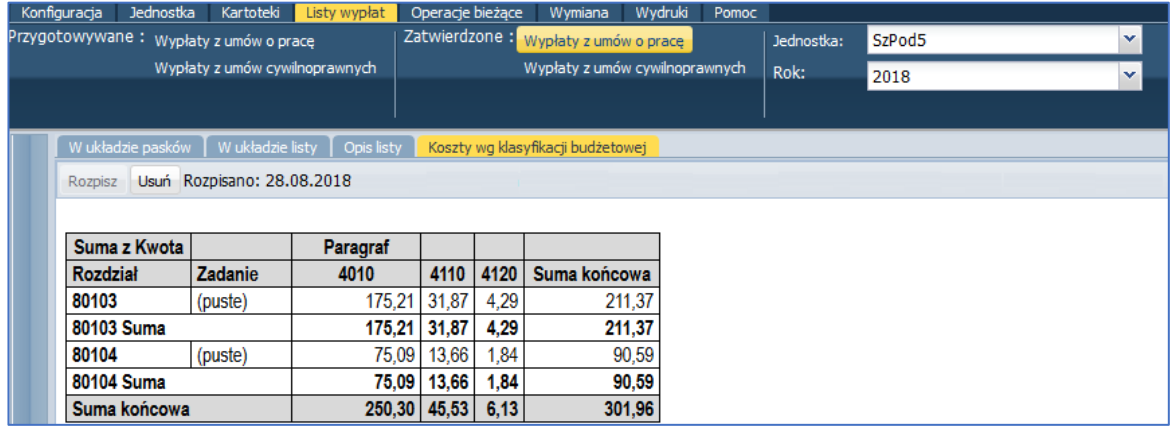

6. Aby zaktualizować przypisanie kosztów do rozdziałów, kliknij przycisk **Usuń**, a następnie **Rozpisz**.

## **Przypadek 4 – błędnie wprowadzony wymiar**

Jeśli nauczycielowi wypłacono wynagrodzenie za godziny ponadwymiarowe z niewłaściwego wymiaru, to należy godziny te wyzerować w kartotece i przygotować korektę listy płac.

Postępujemy zgodnie z opisem dla [Przypadku 1.](#page-0-0)

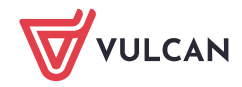

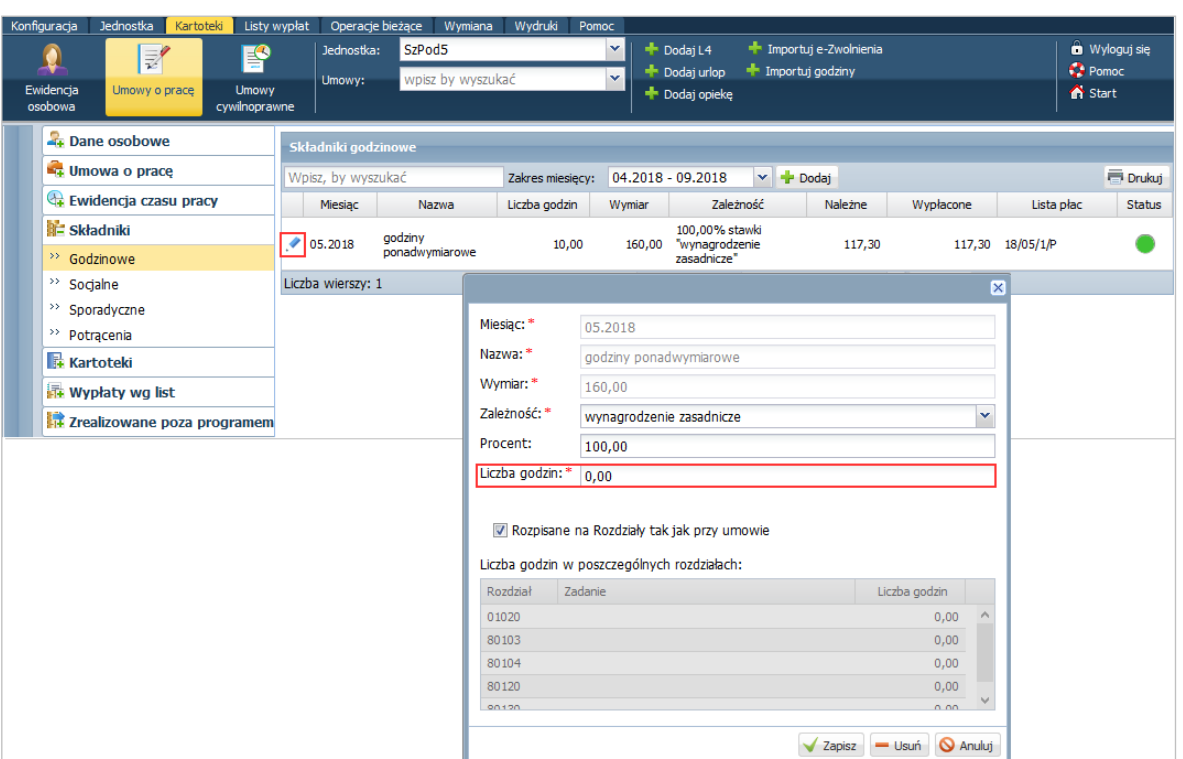

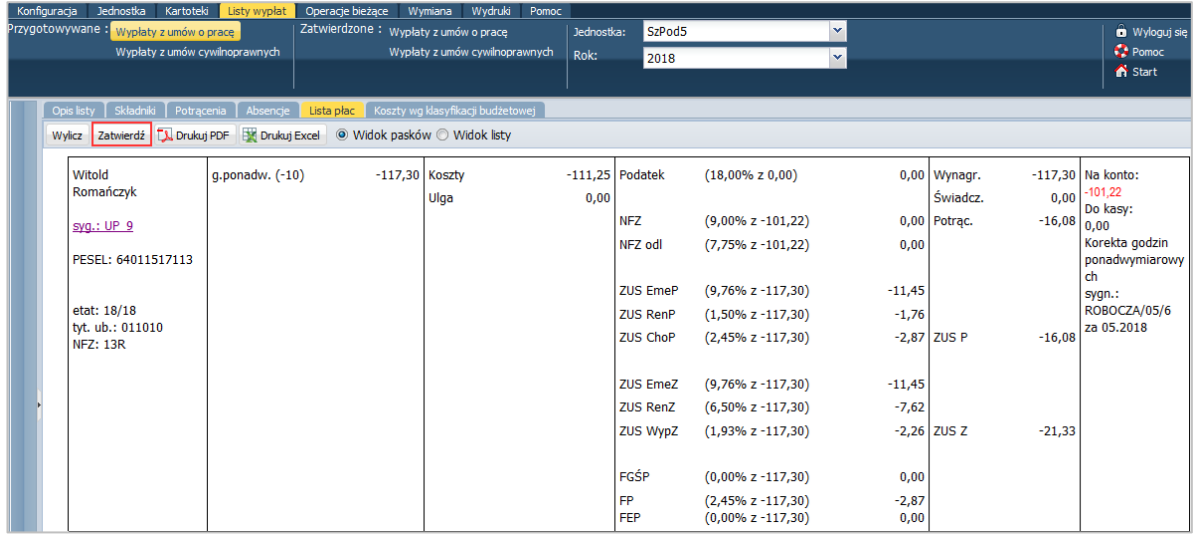

Następnie do kartoteki nauczyciela wprowadzamy poprawnie godziny ponadwymiarowe i rozliczamy je na nowej liście płac.

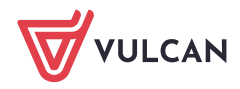

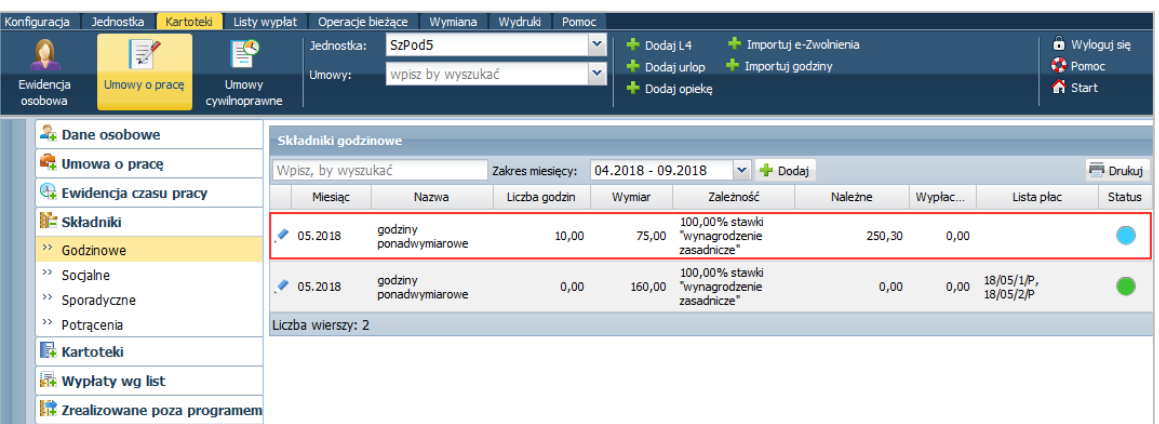

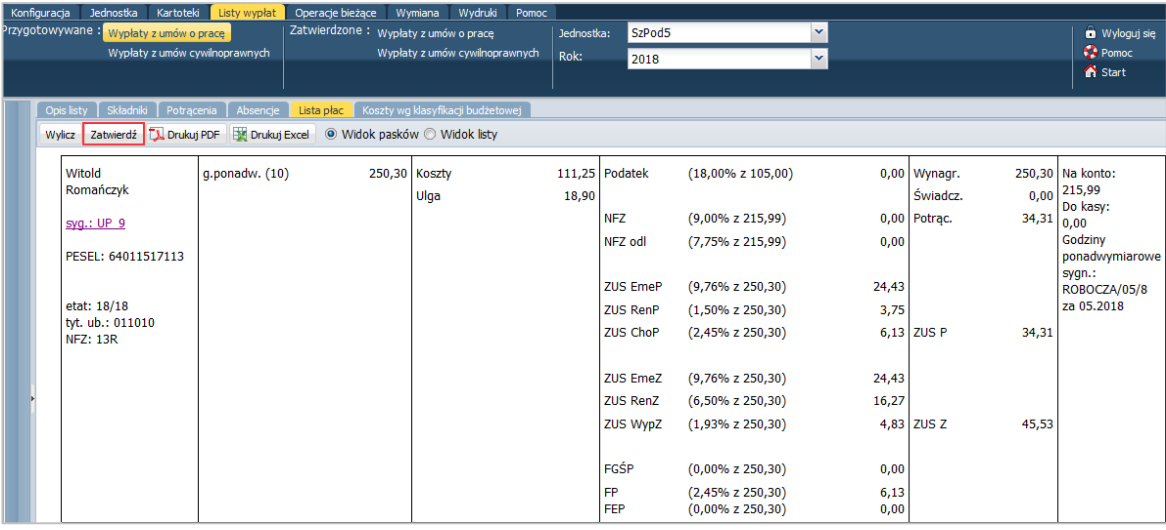

![](_page_8_Picture_3.jpeg)